# **New Zealand IRD- Registering for Payroll Services**

**PUBLIC**

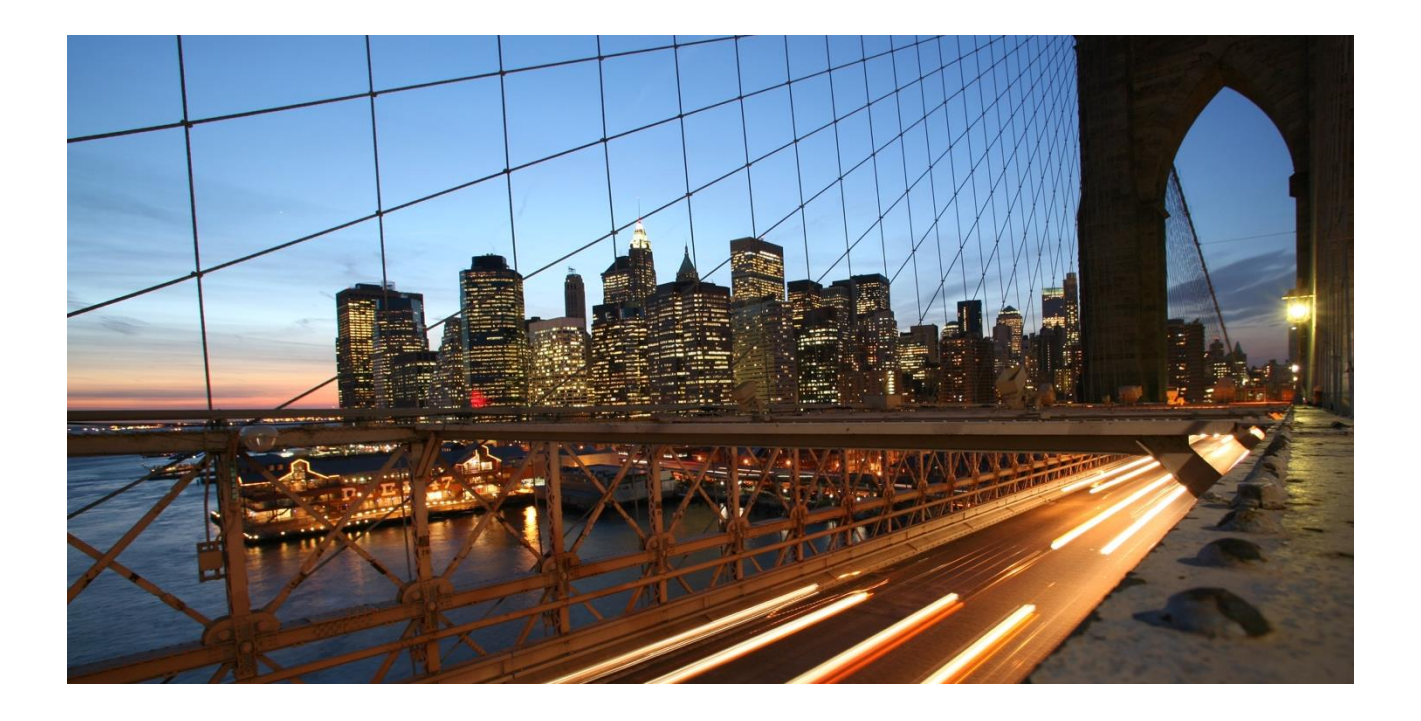

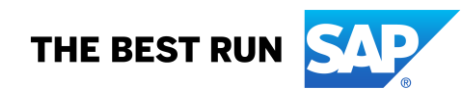

## **TABLE OF CONTENTS**

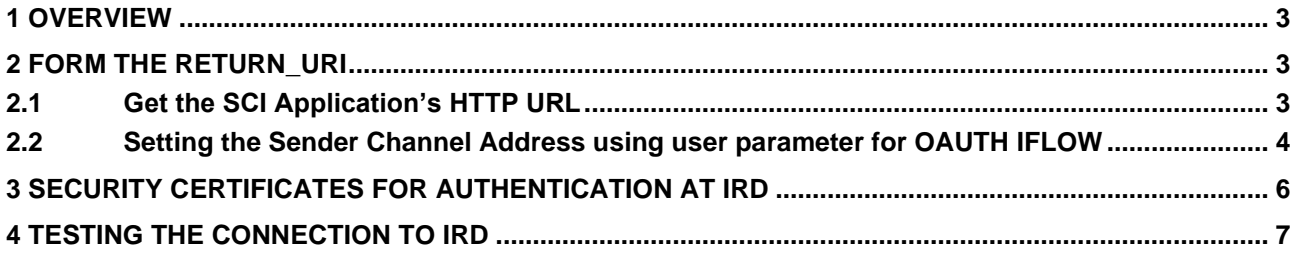

#### <span id="page-2-0"></span>**1 OVERVIEW**

An employer must register their system with Inland Revenue before sending employee & employment files to them. If you are using Version 1 file, that means you have already registered your system with Inland Revenue Department. In that case, need not to repeat this process. If you are using this SAP Pay Date Filling solution to submit your employee & employment details to IRD first time, then please follow below steps to register your system with Inland Revenue Department.

To register, you will need to raise an incident with SAP under the component PY-NZ advising that you wish to register your SCI system. You will need to provide the following:

- ➢ RETURN\_URI: URL of the OAUTH application
- $\triangleright$  Public security certificate of the system from which the files will be sent
- ➢ The company name(s) and company IRD number(s) you will be filing for

SAP will then liaise with Inland Revenue to get your system registered and you will be advised in the incident once this is complete. The following details how to obtain the first two items from your SCI system. Please note that the registration process is expected to take some time so please initiate the registration request as soon as you have installed the SCI content package from SAP.

#### <span id="page-2-1"></span>**2 FORM THE RETURN\_URI**

New Zealand IRD server uses OAUTH 2.0 based authentication. The method adopted by IRD is "Authorization Code Grant". This method would need an URL to be provided by the client requesting the OAUTH token. This URL is called RETURN\_URI or Redirect URL. The return URI in our scenario is the URL of the SCI Iflow "New Zealand IRD OAUTH Token" which is meant for IRD OAUTH 2.0 token services.

The RETURN\_URI will be the combination of SCI tenant's application HTTP URL and a user defined parameter in the IFLOW.

**Example:** 

SCI tenant's application HTTP URL = [https://XXXXX-iYYY.hcisb.int.sap.hana.ondemand.com/http](https://xxxxx-iyyy.hcisb.int.sap.hana.ondemand.com/http) User defined parameter in OAUTH IFLOW = /jsreturn RETURN\_URI = [https://XXXXX-iYYY.hcisb.int.sap.hana.ondemand.com/http/jsreturn](https://xxxxx-iyyy.hcisb.int.sap.hana.ondemand.com/http/jsreturn)

#### <span id="page-2-2"></span>**2.1 Get the SCI Application's HTTP URL**

This is the first part of the URL of the RETURN\_URI. It is fixed for a given SCI tenant. Follow the steps to get the URL.

1. Go to the COCKPIT of the SCI Tenant<br> $\equiv$  SAP Cloud Platform Cockpit

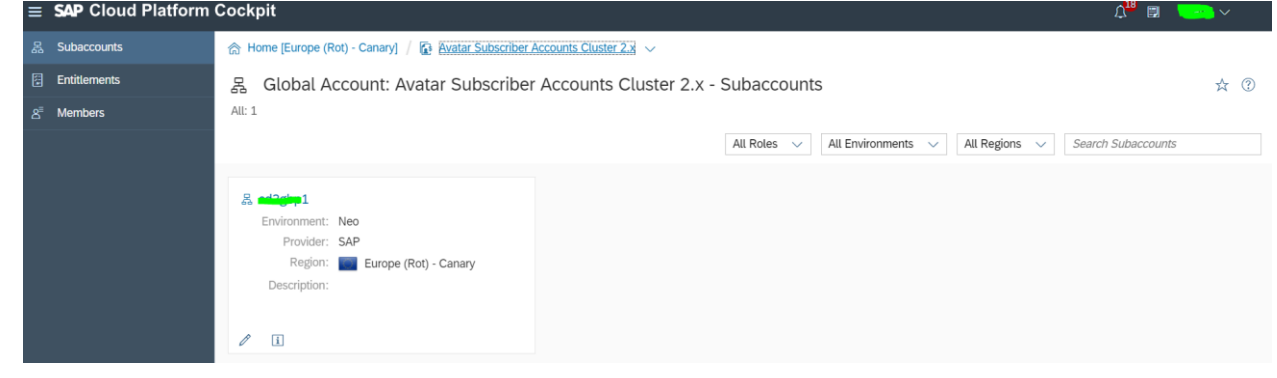

Click on the SCI Tenant.

2. Click on "Subscription". This will open the subscribed JAVA applications on the right-hand side pane.

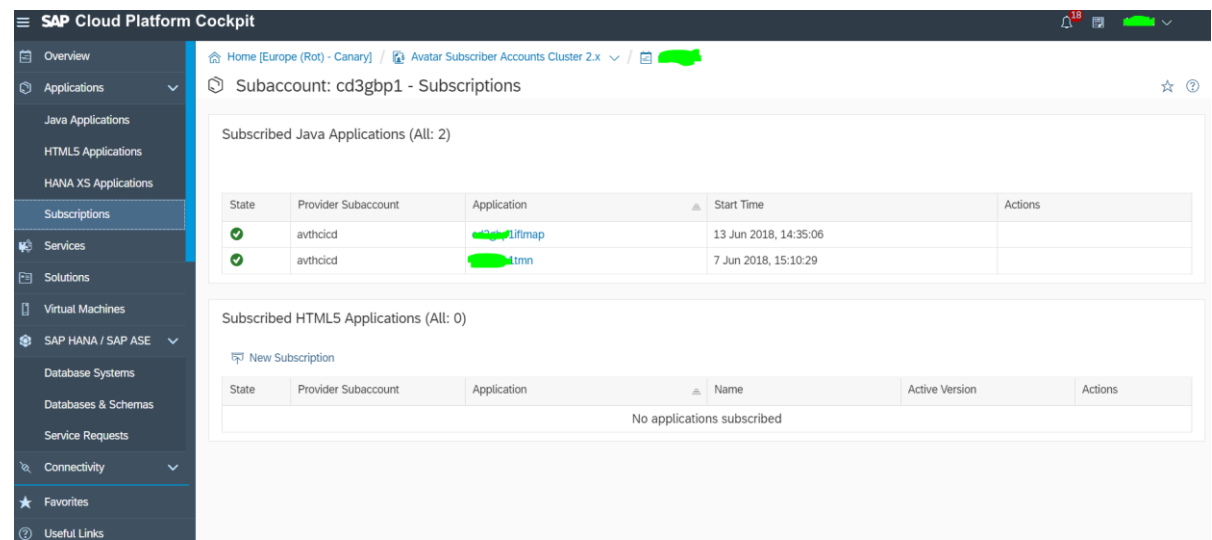

3. Click on the subaccount which ends with " $\frac{1}{2}$ ". This would open the below screen.<br>  $\equiv$  SAP Cloud Platform Cockpit

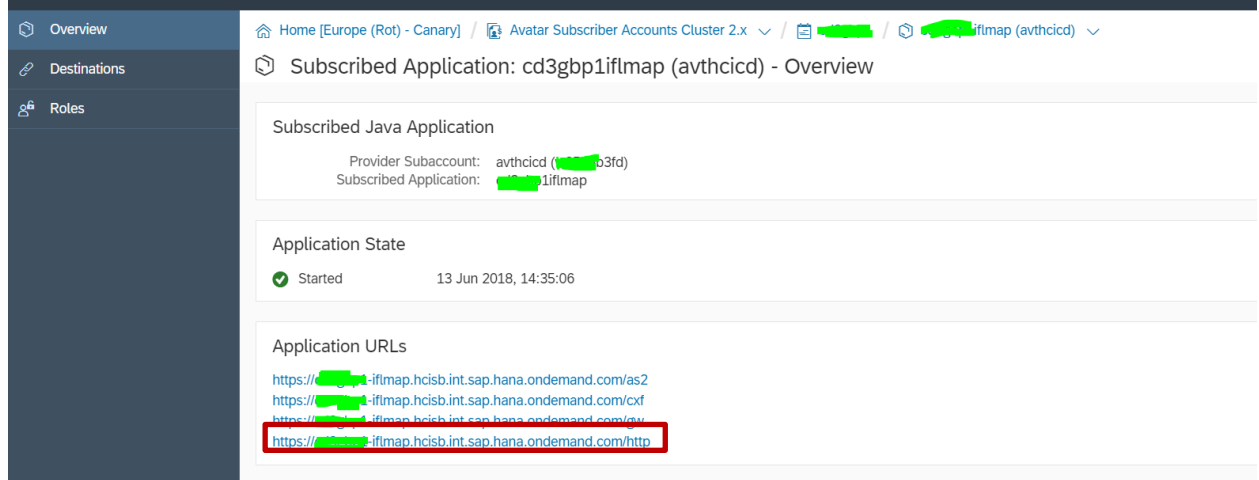

The highlighted link is the Application's HTTP URL = [https://XXXXX](https://xxxxx-iyyy.hcisb.int.sap.hana.ondemand.com/http)[iYYY.hcisb.int.sap.hana.ondemand.com/http](https://xxxxx-iyyy.hcisb.int.sap.hana.ondemand.com/http)

#### <span id="page-3-0"></span>**2.2 Setting the Sender Channel Address using user parameter for OAUTH IFLOW**

The external parameter is provided to enable customers to configure the data as per their requirement. The sender channel for OAUTH Iflow is HTTP. The value entered in the user parameter will be concatenated with the HTTP URL of SCI which you have obtained from the previous step. The concatenated value forms the URL for the Iflow and shall be used to invoke it from a web browser.

This step is part of IFLOW deployment which is also mentioned in the document "New Zealand Inland Revenue Pay Date Reporting V2.0".

1) Go to the integration p[ackage that was copied from the](https://xxxxx-iyyy.hcisb.int.sap.hana.ondemand.com/http) original 'New Zealand Inland Revenue Pay Date Reporting Versio[n 2'](https://xxxxx-iyyy.hcisb.int.sap.hana.ondemand.com/http)

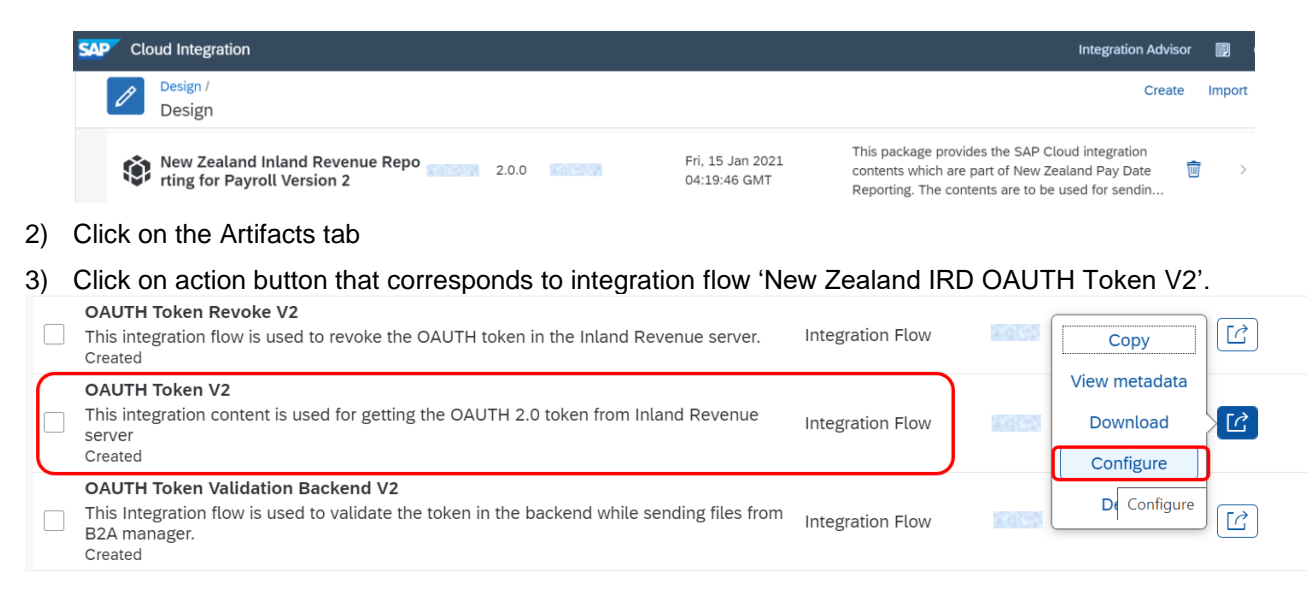

4) Choose *Configure* and maintain the following configuration parameters:

#### **Sender Tab**

The sender for this scenario is the IRD server. The IRD server will be routing the OAUTH Authorisation code which will be processed in this IFLOW and then sent to OAUTH server to get the OAUTH token.

➢ Update the connection address in the format "/XXXXX", where XXXX can be any meaningful word for return URL.

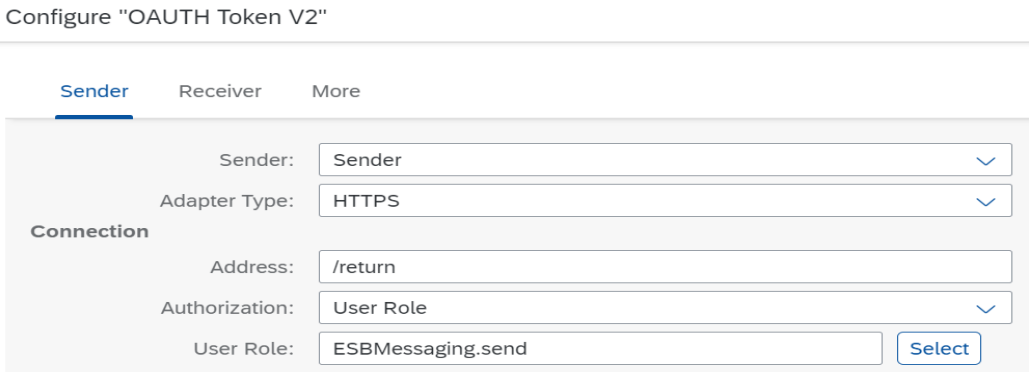

The address configured here will be the suffix used to form the RETURN\_URL for OAUTH 2.0 token as required by IRD.

**Note:** The connection address must be unique within a tenant. If you already have Version 1 OAUTH Token available with same URL, Kindly Undeploy the OAUTH Token (Version 1) iflow before deploying OAUTH Token V2 (Version 2) iflow.

Once the Iflow is deployed in the SCI tenant, you can access the IFLOW by adding the HTTP URL and the user parameter.

Example: [https://XXXXX-iYYY.hcisb.int.sap.hana.ondemand.com/http/return](https://xxxxx-iyyy.hcisb.int.sap.hana.ondemand.com/http/return)

### <span id="page-5-0"></span>**3 SECURITY CERTIFICATES FOR AUTHENTICATION AT IRD**

The IRD server uses MUTUAL TLS method to authenticate a request made for submitting the ES and EI files. All the files which are sent from the SCI to IRD should be signed by a certificate which is registered with IRD. Every SCI tenant has Key Store where security certificate can be installed and used for communication purpose. As an employer you need to provide public key of a CA signed security certificate to IRD which they will install at their server. For this purpose, employer can adopt any of the below approaches.

- a. Use the CA signed certificate which is installed by default to the SCI tenant.
- b. Use their own existing CA signed certificate. In this case the certificate should be installed in the tenant first.

Get the public key of the CA signed certificate which you wish to provide the IRD by following the steps,

- 1. Go to the operations overview section of the SCI tenant
- 2. Click on the Key store

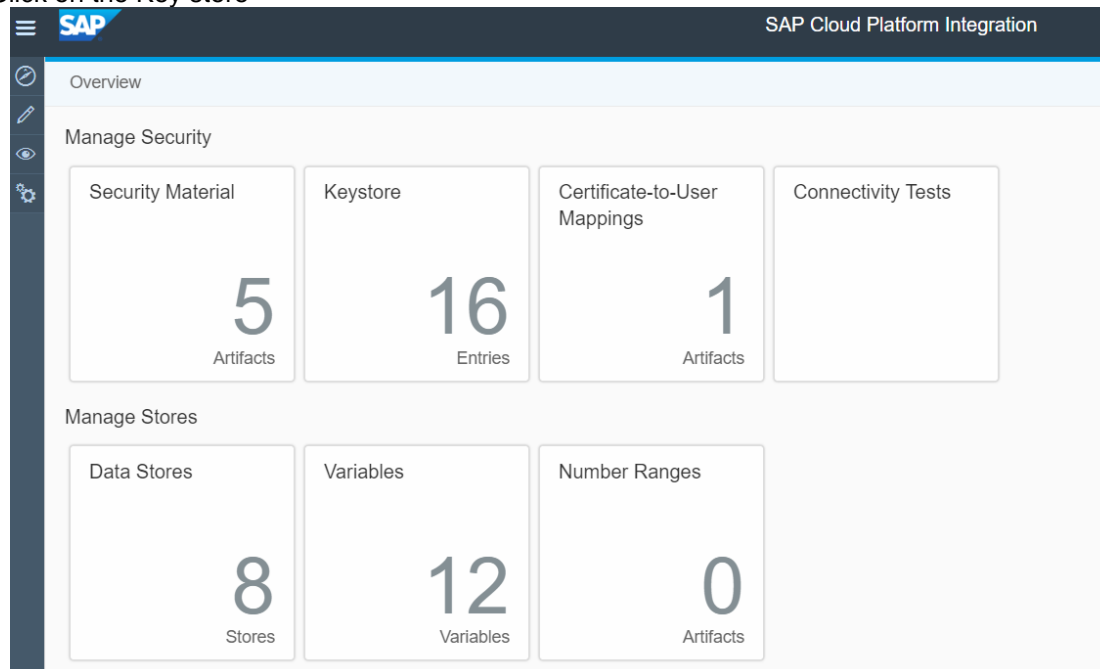

3. The view will have all the security certificates installed. Click on the HCICERTIFICATE which will open the certificate details from where you can download the public key.

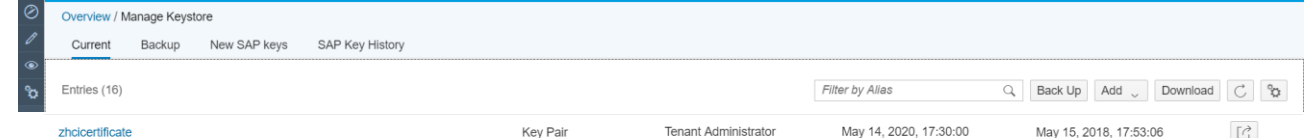

4. Click on the certificate which you wish to connect with IRD. Download the public key by clicking on the download button the screen

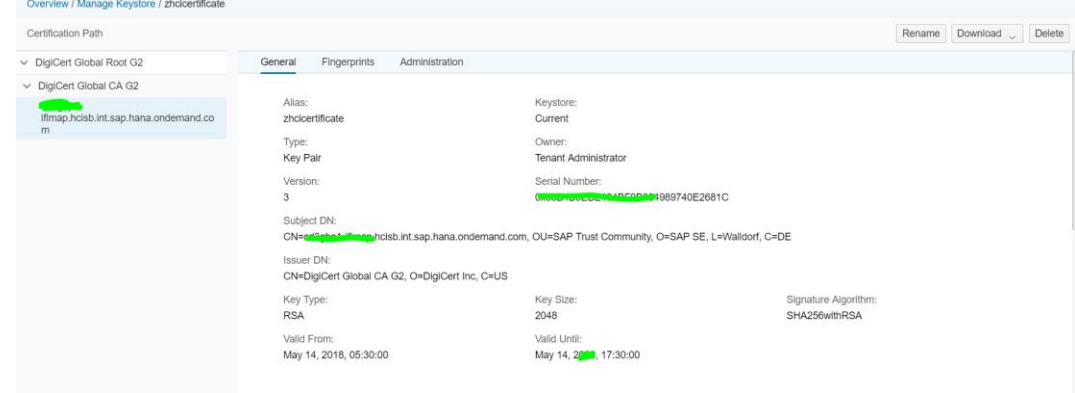

For more information about certificate deployment in SAP Cloud Platform Integration, see SAP Note **2469460 "Key-store management in SAP Cloud Platform Integration for process services"**.

You will be using the **ALIAS** name of the certificate in the Iflows which are meant for sending the ES and EI files.

Attach this certificate to the registration incident you raise with SAP, along with the return\_uri obtained in step one. Also remember to include your company IRD name and number and the date you expect to start filing.

#### <span id="page-6-0"></span>**4 TESTING THE CONNECTION TO IRD**

Once the certificate is confirmed to be installed at IRD server, you can test the connection from your SCI tenant to the IRD server.

a. Go to the operations overview section of the SCI tenant

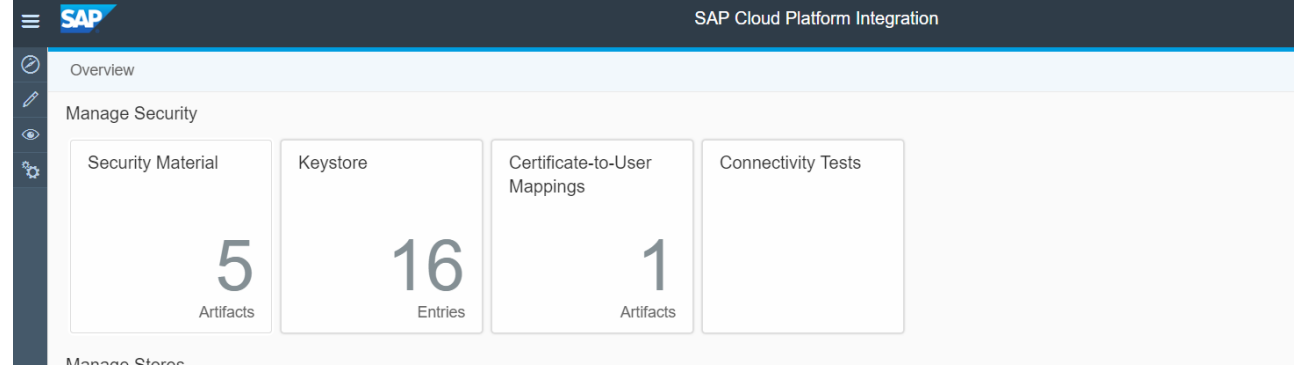

b. Click on "Connectivity Tests" tab and select the TLS tab.

Host: [services.ird.govt.nz](https://services.ird.govt.nz:4046/gateway/gws/employment/) Port: 4046 Select "Authenticate With Client Certificate" Alias: Name of the certificate which was provided to IRD

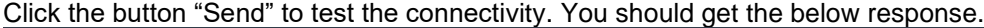

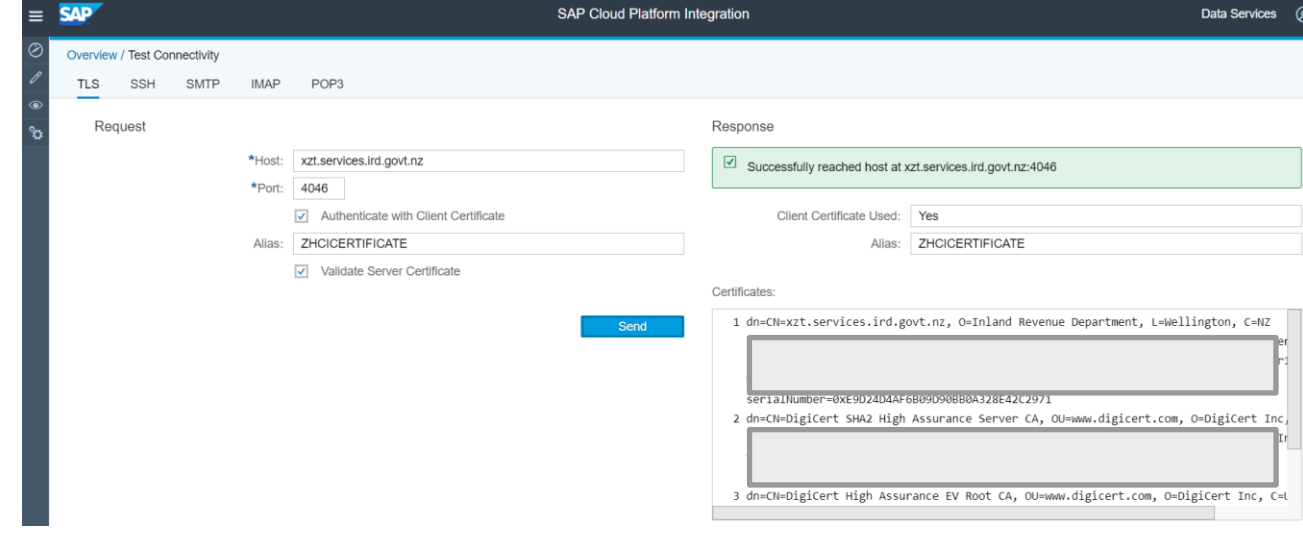

#### **www.sap.com/contactsap**

© 2018 SAP SE or an SAP affiliate company. All rights reserved.<br>No part of this publication may be reproduced or transmitted in any form or for any purpose without the express permission of SAP SE or an SAP affiliate compa

The information contained herein may be changed without prior notice. Some software products marketed by SAP SE and its distributors contain proprietary software components of other software vendors.<br>National product speci

These materials are provided by SAP SE or an SAP affiliate company for informational purposes only, without representation or warranty of any kind, and SAP or its affiliated companies shall not be liable<br>for errors or omis

In particular, SAP SE or its affiliated companies have no obligation to pursue any course of business outlined in this document or any related presentation, or to develop or release any functionality are<br>all subject to cha cautioned not to place undue reliance on these forward-looking statements, and they should not be relied upon in making purchasing decisions.

SAP and other SAP products and services mentioned herein as well as their respective logos are trademarks or registered trademarks of SAP SE (or an SAP affiliate company) in Germany and other<br>countries. All other product

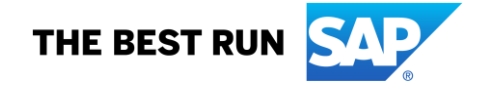